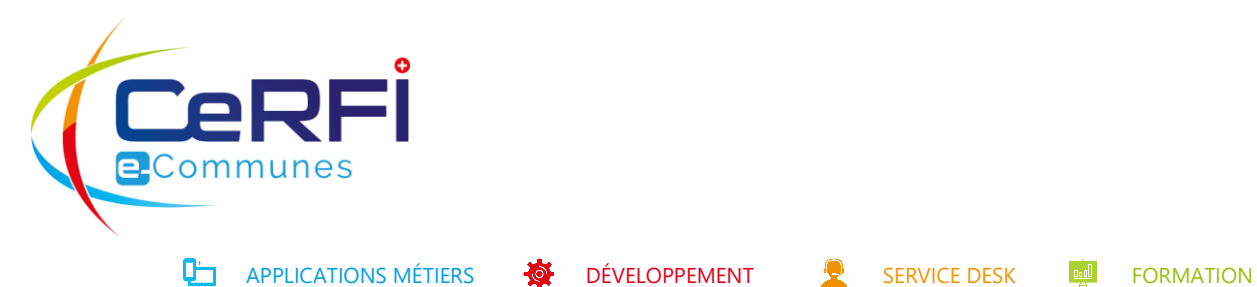

# **MONPORTAIL** - GUIDE D'UTILISATION POUR LES REPRÉSENTANTS LÉGAUX

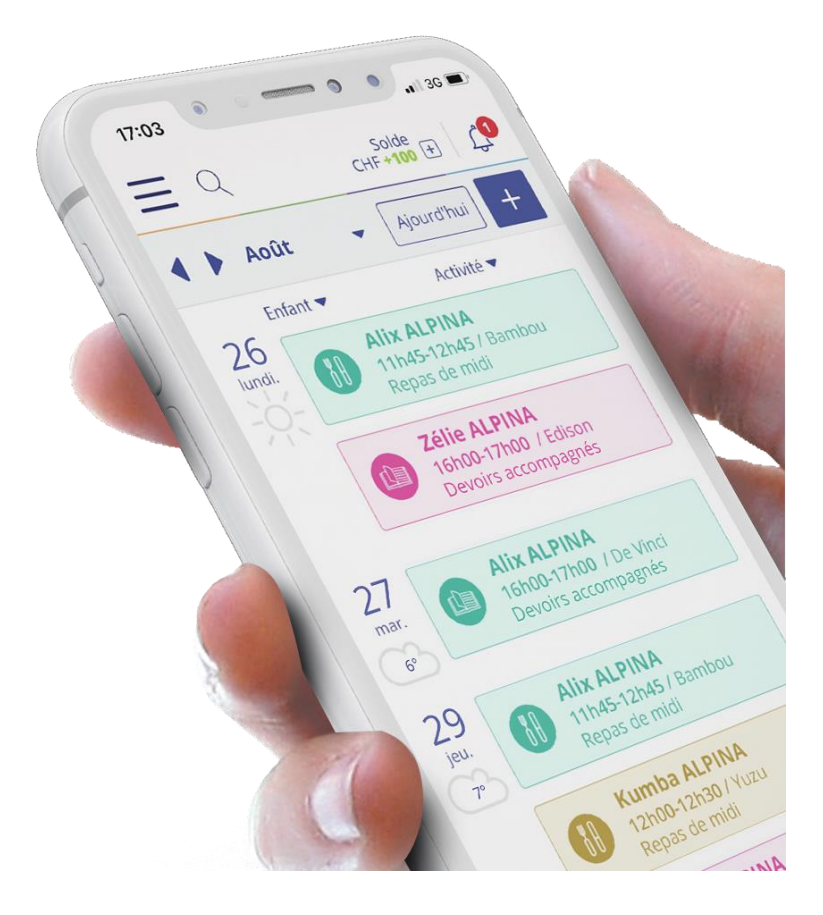

Juin 2020

# TABLE DES MATIÈRES

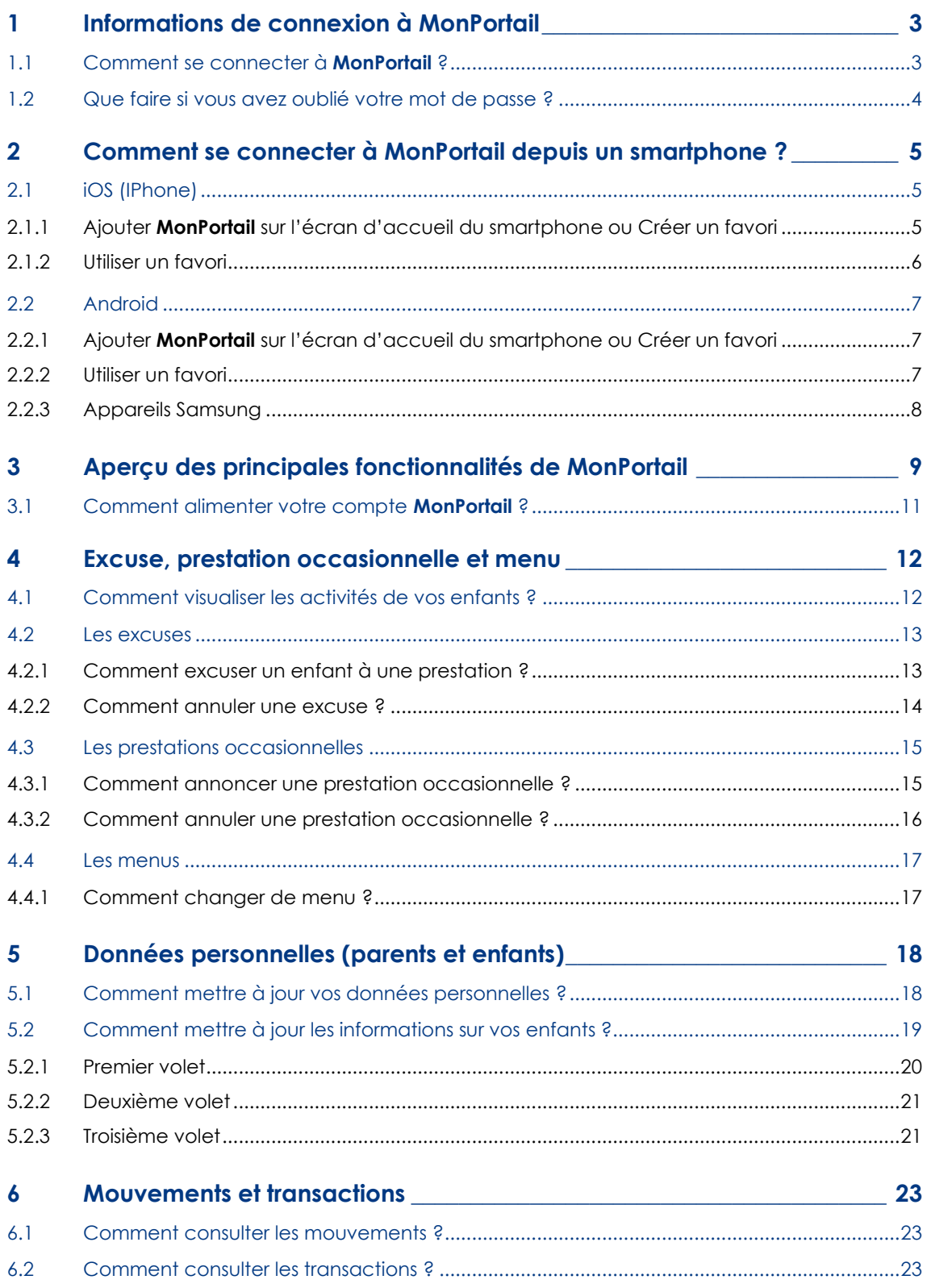

## <span id="page-2-0"></span>1 INFORMATIONS DE CONNEXION À **MONPORTAIL**

## 1.1 Comment se connecter à **MonPortail** ?

<span id="page-2-1"></span>L'application **MonPortail** est utilisable depuis un **smartphone**, une **tablette** ou un **ordinateur**.

Pour vous connecter, saisissez l'adresse **https://asice.monportail.ch** dans un navigateur Internet à jour (Chrome, Firefox, Internet Explorer, Safari).

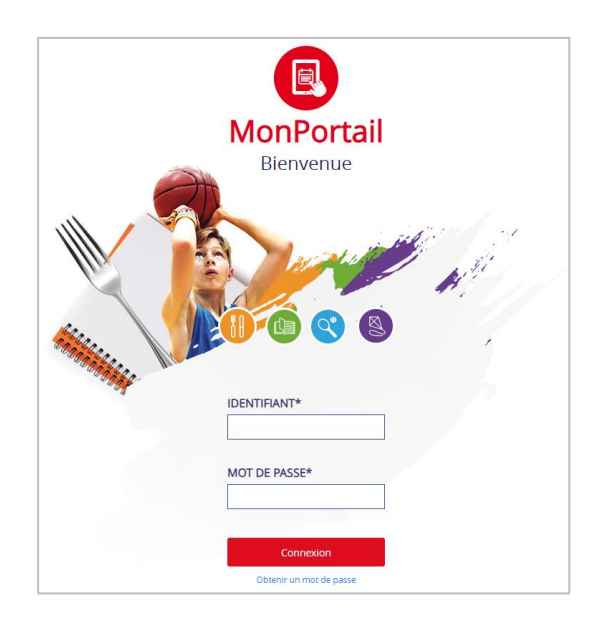

Dans la page d'accueil de **MonPortail** qui apparait, saisissez votre identifiant et votre mot de passe (celui que vous avez saisi lors de votre demande d'accès en ligne), puis validez en appuyant sur le bouton **Connexion**.

**MonPortail** vous permet de :

- consulter, via un calendrier, les prestations parascolaires (repas, devoirs surveillés, etc.) auxquelles vos enfants sont inscrits ;
- excuser un enfant inscrit à une prestation ;
- demander une prestation occasionnelle (pour un enfant non inscrit) ;
- créer de nouveaux contrats ;
- consulter et mettre à jour vos informations d'identification (adresse, numéros de téléphone, etc.) ;
- ajouter ou changer la photo de chacun de vos enfants ;
- consulter les mouvements (prestations prévues, prestations excusées, prestations occasionnelles) ;
- consulter le solde de votre compte **MonPortail** ;
- commander des BVR ou copier votre numéro de référence pour effectuer des versements en ligne et alimenter votre compte **MonPortail**.

*Remarque : selon le règlement en vigueur dans votre organisation (commune, association de communes, collège, etc.), toutes les fonctionnalités listées ci-dessus ne sont pas forcément autorisées.*

## 1.2 Que faire si vous avez oublié votre mot de passe ?

<span id="page-3-0"></span>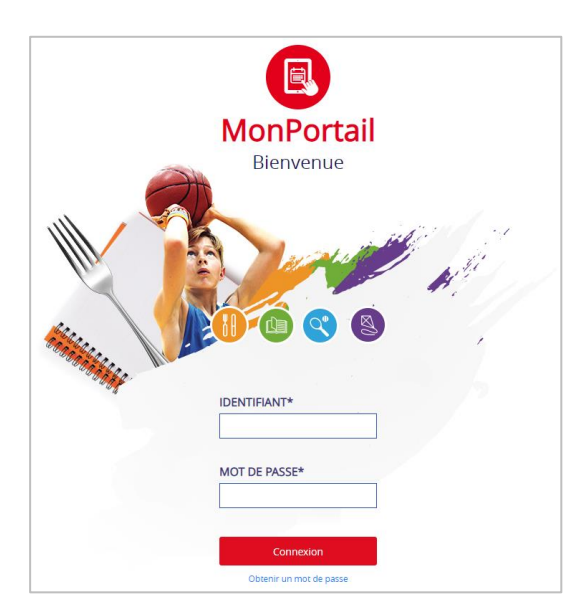

Si vous avez perdu votre mot de passe, appuyez sur le lien **Obtenir un mot de passe** qui se trouve au bas de la page d'accueil **MonPortail**.

Un e-mail (si votre adresse e-mail est bien enregistrée dans **MonPortail**) vous sera alors envoyé pour vous permettre de saisir un nouveau mot de passe.

*Remarque : Si vous ne recevez pas d'e-mail dans les quelques secondes qui suivent votre demande, contactez votre organisation.*

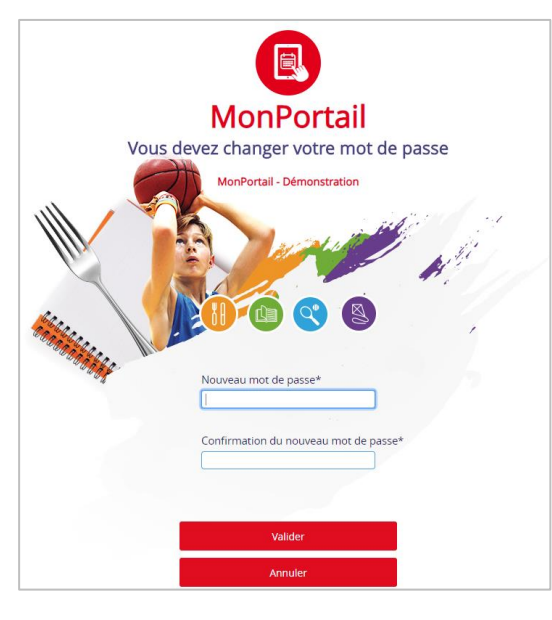

Cet e-mail contient un lien qui permet d'ouvrir une page spéciale de changement de mot de passe.

**Attention** : ce lien est valable 15 minutes.

Après avoir appuyé/cliqué sur ce lien, **MonPortail** vous demande de saisir un nouveau mot de passe en le saisissant deux fois.

Le bouton **Valider** permet d'enregistrer votre nouveau mot de passe.

Votre mot de passe doit contenir **au moins 8 caractères alphanumériques** composés au minimum :

- d'une lettre en majuscule ;
- d'un chiffre ;
- d'un caractère spécial (@ # ! ( / & % etc.).

## <span id="page-4-0"></span>2 COMMENT SE CONNECTER À **MONPORTAIL** DEPUIS UN SMARTPHONE ?

**MonPortail** est une application Web et non pas une application mobile (app).

**MonPortail** est donc utilisable via un navigateur Web depuis n'importe quel appareil électronique (smartphone, tablette, ordinateur portable ou ordinateur de bureau).

Le but de ce document est de vous expliquer comment vous connecter à **MonPortail** depuis un smartphone (iOS ou Android) et comment enregistrer **MonPortail** sur la page d'accueil de votre smartphone ou dans vos sites favoris.

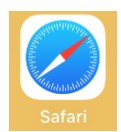

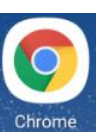

Choisissez le navigateur de votre choix (celui présent sur votre smartphone) et saisissez l'URL d'accès à **MonPortail** qui vous a été remise par votre organisation (la même que cidessus).

*iOS (iPhone) Android (Samsung ou autre marque)*

Pour vous éviter de saisir l'URL d'accès à **MonPortail** à chaque fois que vous voulez vous connecter à cette application, enregistrez son adresse (URL) **sur la page d'accueil de votre smartphone** ou dans vos **favoris**.

<span id="page-4-1"></span>Pour cela, plusieurs méthodes s'offrent à vous selon l'appareil que vous utilisez (iOS ou Android). Quelques exemples sont proposés ci-dessous.

## 2.1 iOS (IPhone)

#### 2.1.1 Ajouter **MonPortail** sur l'écran d'accueil du smartphone ou Créer un favori

<span id="page-4-2"></span>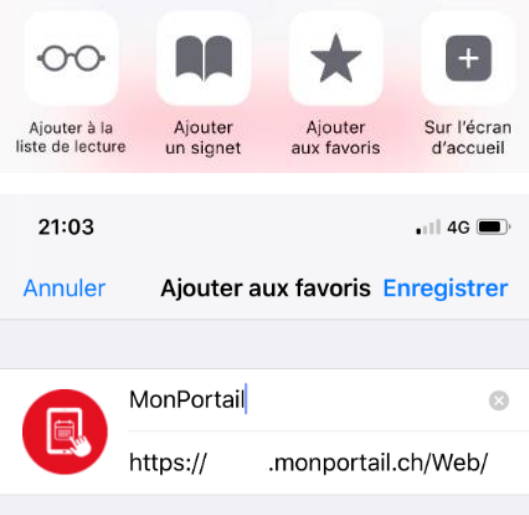

Si vous utilisez un iPhone, après avoir saisi l'URL de **MonPortail** dans votre navigateur,

appuyez sur le bouton  $\|\cdot\|$  (situé au bas de

l'écran), puis sur l'option **Sur l'écran d'accueil** (en général représentée par le symbole **+**) ou sur l'option **Ajouter aux favoris** (en général représentée par une étoile).

Votre smartphone vous propose un nom, **MonPortail** en l'occurrence, avec l'URL correspondante.

Vous pouvez changer ce nom, mais pas l'adresse (URL).

Appuyez alors sur **Enregistrer** ou **Ajouter**.

### 2.1.2 Utiliser un favori

<span id="page-5-0"></span>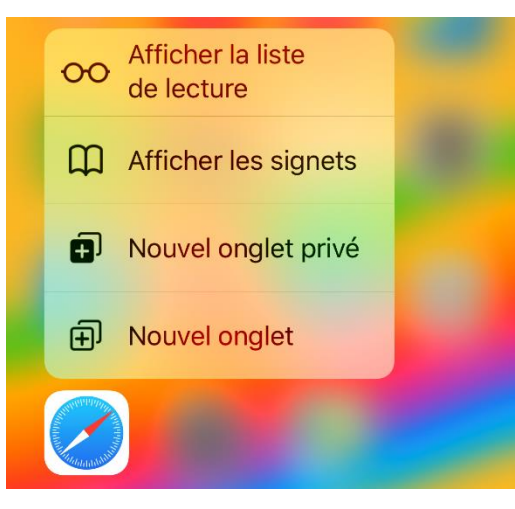

*Solution 1*

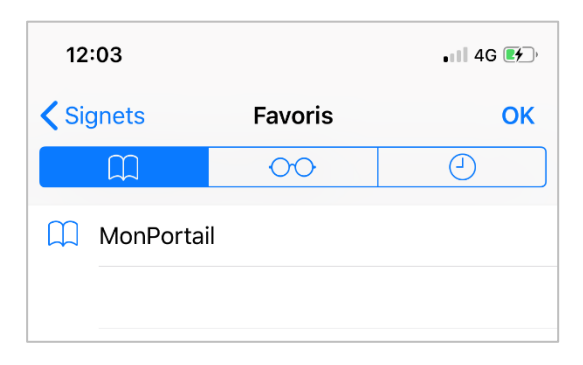

*Solution 2*

Si vous avez choisi l'option **Ajouter aux favoris**, plusieurs options s'offrent à vous pour accéder à votre favori selon le type d'appareil que vous possédez.

Sur un iPhone, vous avez 2 solutions.

#### **Solution 1**

Appuyez quelques instants sur le pictogramme de votre navigateur. Un menu apparait dans lequel se trouve l'option **Afficher les signets**.

Sélectionnez cette option pour voir apparaitre tous vos sites favoris, dont celui de **MonPortail** que vous avez enregistré.

Il vous suffit alors d'appuyer sur le nom de ce site pour l'ouvrir.

#### **Solution 2**

Après avoir ouvert votre navigateur, appuyez

sur le bouton  $\begin{bmatrix} 1 \\ 1 \end{bmatrix}$  (situé au bas de l'écran),

puis sur l'option **Favoris** qui affiche tous les sites favoris enregistrés, dont celui de **MonPortail**.

Il vous suffit alors d'appuyer sur le nom de ce site pour l'ouvrir.

## <span id="page-6-0"></span>2.2 Android

## 2.2.1 Ajouter **MonPortail** sur l'écran d'accueil du smartphone ou Créer un favori

<span id="page-6-1"></span>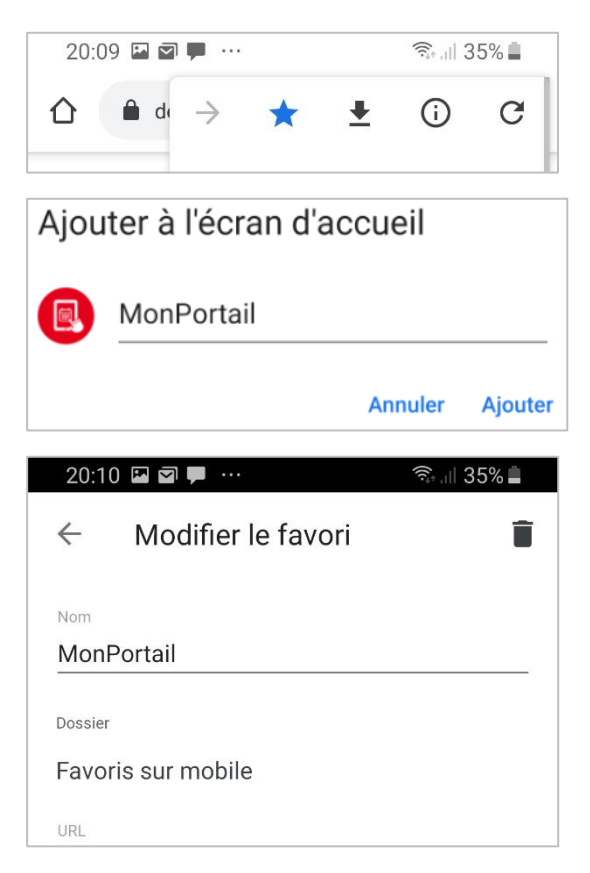

Si vous utilisez un appareil Android, après avoir saisir l'URL de **MonPortail** dans votre

navigateur, appuyez sur le bouton ÷

(situé au haut à droite de l'écran).

Appuyez ensuite sur **Ajouter à l'écran d'accueil** ou sur **l'étoile** (pour le favori).

Votre smartphone enregistre automatiquement votre action sous le nom **MonPortail**, avec l'URL correspondante.

Vous pouvez changer ce nom, mais pas l'adresse (URL).

#### 2.2.2 Utiliser un favori

<span id="page-6-2"></span>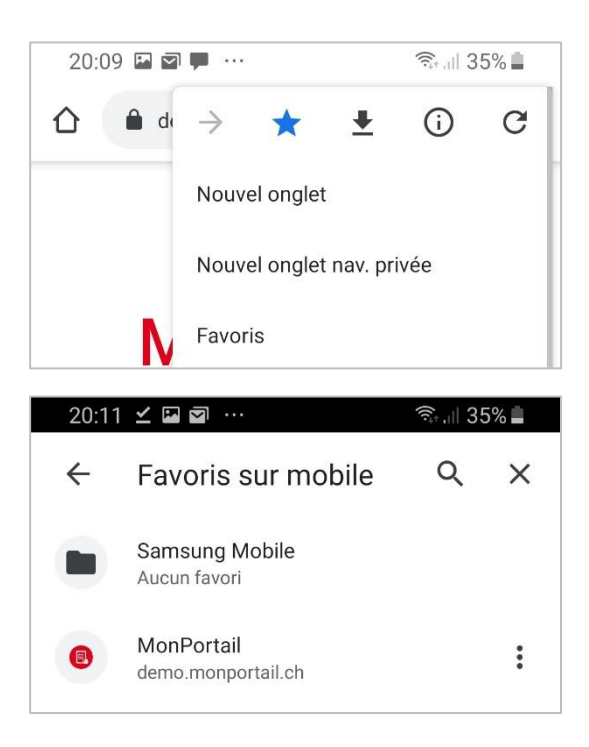

Si vous avez choisi l'option **Favoris**, pour y accéder, après avoir ouvert votre navigateur,

appuyez sur le bouton (situé au haut à

droite de l'écran), puis sur l'option **Favoris** qui affiche tous les sites favoris enregistrés, dont celui de **MonPortail** que vous avez enregistré. Il vous suffit alors d'appuyer sur le nom de ce site pour l'ouvrir.

### 2.2.3 Appareils Samsung

<span id="page-7-0"></span>Le principe expliqué ci-dessus est le même avec le navigateur fourni par défaut sur les appareils Samsung.

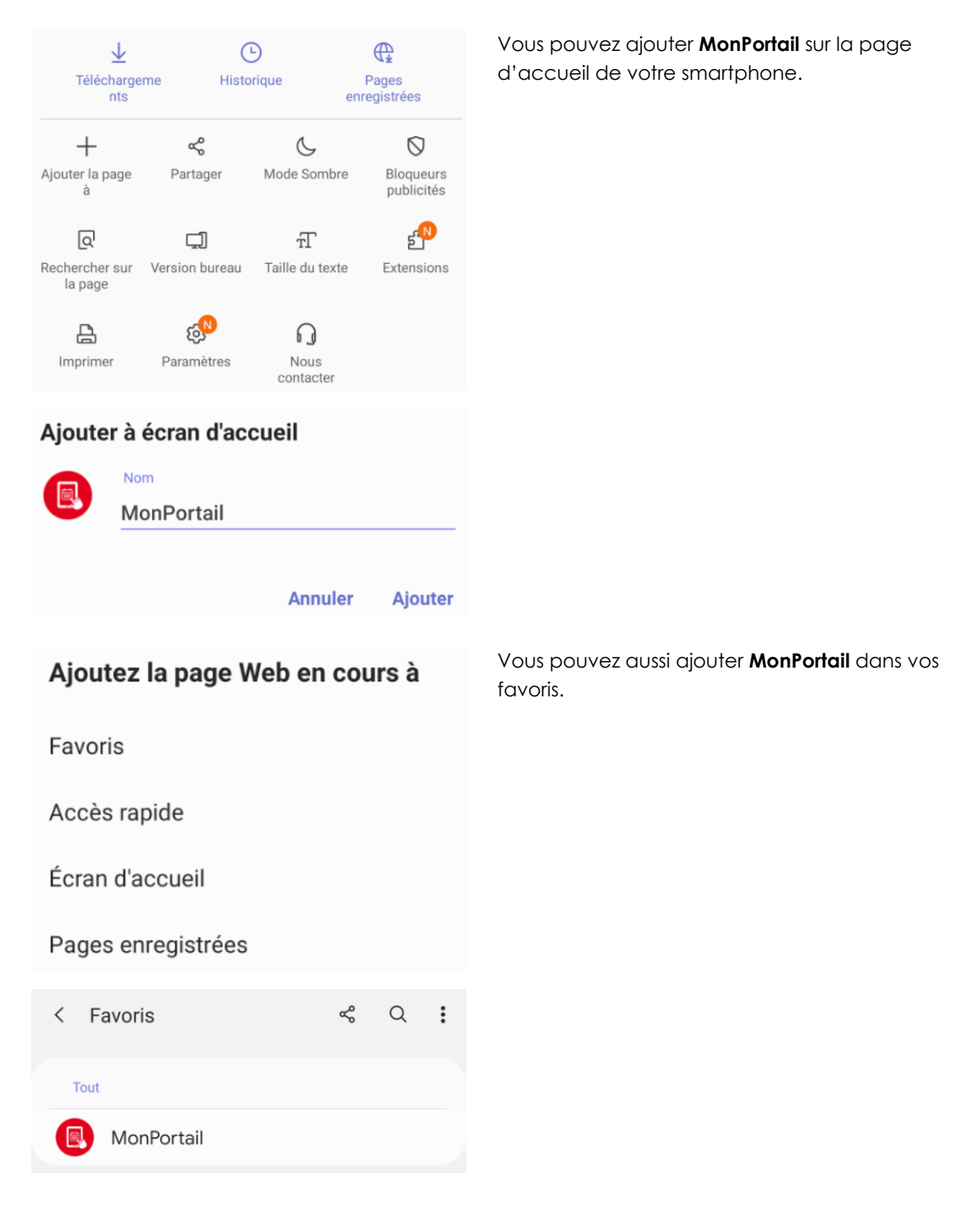

## <span id="page-8-0"></span>3 APERÇU DES PRINCIPALES FONCTIONNALITÉS DE **MONPORTAIL**

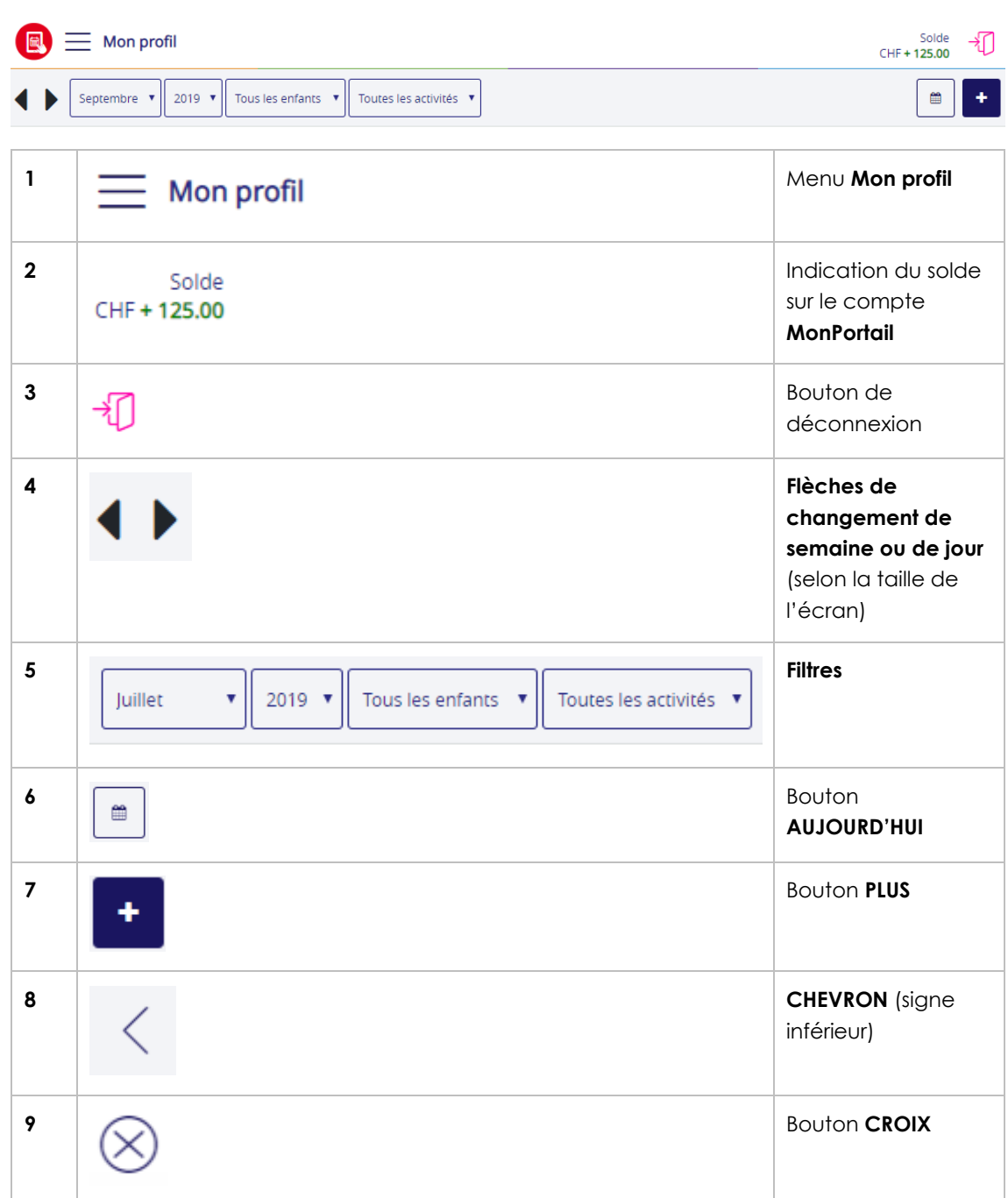

1. Le menu **Mon profil** permet d'accéder à toutes les fonctionnalités de **MonPortail** :

- − l'agenda des activités parascolaires de vos enfants ;
- − vos données personnelles ;
- − les données de vos enfants (photo, contrat, etc.) ;
- − les mouvements (détail de chaque prestation avec son statut) ;
- − le solde de votre compte **MonPortail** ;
- − les transactions (détail des montants de chaque versement effectué et de chaque prestation « consommées ») ;

− etc.

2. Le **solde** correspond à la somme des versements que vous avez effectués et des prestations que vos enfants ont « consommées ».

Il s'affiche en vert lorsqu'il est supérieur au seuil requis, en orange lorsqu'il est situé entre le seuil requis et 0, en rouge lorsqu'il est négatif.

3. Le bouton de **déconnexion** permet de quitter l'application **MonPortail**.

*Remarque : comme pour toute application Web, il est conseillé de vous déconnecter plutôt que de fermer la fenêtre de votre navigateur.*

4. Les flèches situées en haut à gauche de l'agenda permettent de se déplacer dans l'agenda :

- − de semaine en semaine (sur un écran de tablette ou d'ordinateur) ;
- − de jour en jour (sur un écran de smartphone).

5. Il est possible de changer de mois, d'année ou encore d'activité (**MaCantine**, **MesDevoirs**) grâce aux **filtres** situés à droite des flèches de changement de semaine ou de jour.

Le filtre **Tous les enfants** permet lui, de limiter l'affichages des activités parascolaires à un seul enfant.

6. Le bouton **AUJOURD'HUI**, situé en haut à droite de l'agenda, permet de positionner l'agenda sur la semaine en cours (sur un écran de tablette ou d'ordinateur) ou sur le mois en cours (sur un écran de smartphone).

7. Le bouton **PLUS** permet d'ajouter des prestations occasionnelles (prestations supplémentaires non définies dans un contrat).

8. Le **chevron** (symbolisé par un signe inférieur) permet de revenir sur la page précédemment affichée.

9. La **CROIX** (croix encerclée) permet de fermer la page ou la fenêtre active.

## 3.1 Comment alimenter votre compte **MonPortail** ?

<span id="page-10-0"></span>Dans le menu **Mon profil,** sélectionnez la rubrique **Solde de mes comptes**. Cette rubrique affiche votre numéro de référence BVR avec lequel vous pouvez alimenter votre compte **MonPortail** par paiement électronique (bancaire ou postal).

Elle vous permet aussi de commander des BVR à l'ASICE si vous préférez procéder par des paiements traditionnels.

#### **Informations du compte pour le paiement :**

- la **référence BVR** permet d'identifier votre paiement au moment où l'ASICE importe le fichier des paiements dans **MonPortail** ;
- le **no de compte** est le numéro de compte bancaire de l'organisation sur lequel vos paiements sont crédités ;
- le libellé **versement pour** indique le nom de l'ASICE , 1053 Cugy, ainsi que de l'établissement financier. ( Crédit Suisse, 1002 Lausanne)

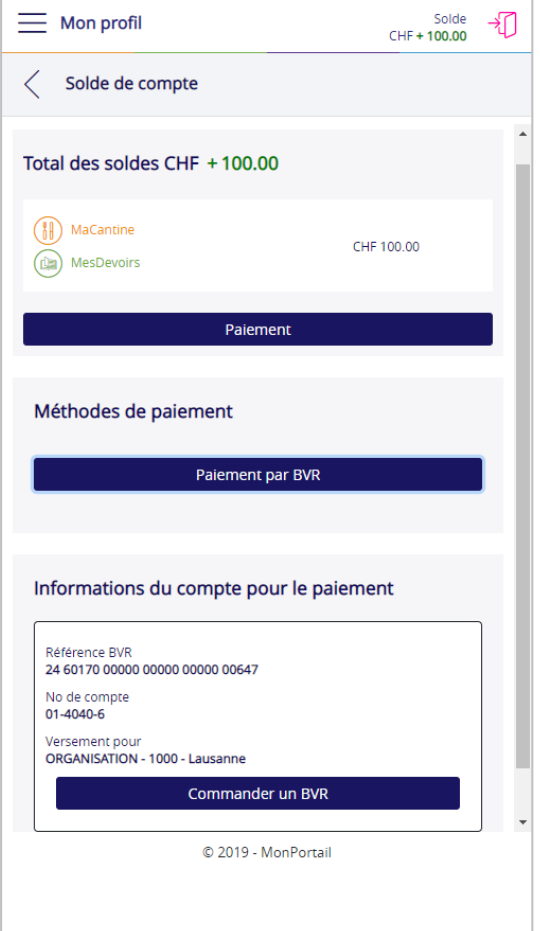

## <span id="page-11-0"></span>4 EXCUSE, PRESTATION OCCASIONNELLE ET MENU

## 4.1 Comment visualiser les activités de vos enfants ?

<span id="page-11-1"></span>Le premier écran qui apparait lorsque vous entrez dans **MonPortail** est un agenda. Cet agenda affiche les prestations (activités parascolaires) auxquelles vos enfants sont inscrits.

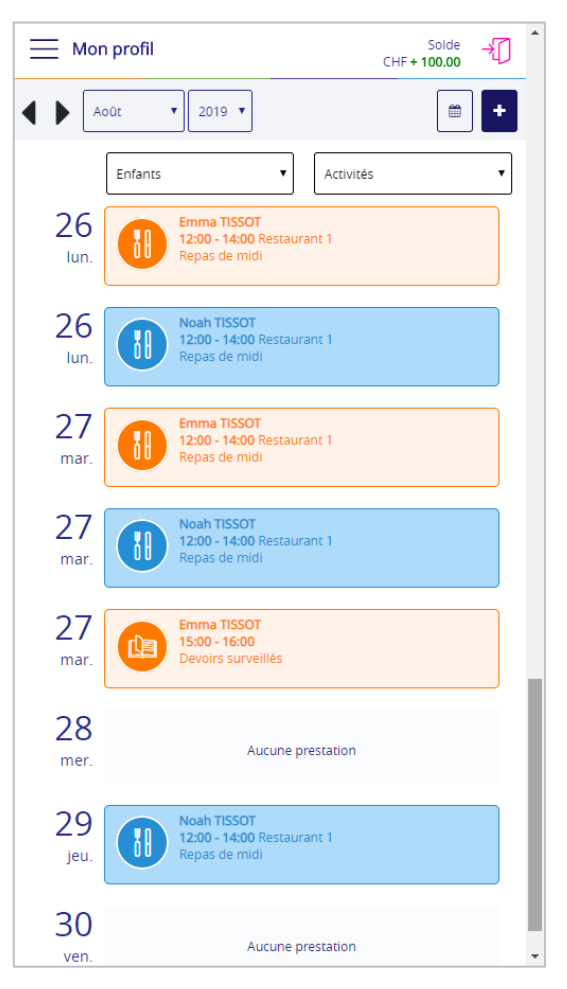

*Exemple d'agenda sur un écran de smartphone*

| $\equiv$ Mon profil                                                                               |                                                          |                   |                                                          |                   |                   | Solde<br>$CHF + 100.00$ |
|---------------------------------------------------------------------------------------------------|----------------------------------------------------------|-------------------|----------------------------------------------------------|-------------------|-------------------|-------------------------|
| $2019$ $\blacktriangledown$<br>Septembre v<br>Enfants<br>$\mathbf{v}$<br>Activités<br>$\mathbf v$ |                                                          |                   |                                                          |                   |                   | 曲                       |
|                                                                                                   |                                                          |                   |                                                          |                   |                   |                         |
| lundi 26 août                                                                                     | mardi 27 août                                            | mercredi 28 août  | jeudi 29 août                                            | vendredi 30 août  | samedi 31 août    | dimanche 1 septembre    |
| Noah TISSOT<br>M<br>12:00-14:00 Restaurant 1<br>Repas de midi                                     | Emma TISSOT<br>12:00-14:00 Restaurant 1<br>Repas de midi | Aucune prestation | Noah TISSOT<br>12:00-14:00 Restaurant 1<br>Repas de midi | Aucune prestation | Aucune prestation | Aucune prestation       |
|                                                                                                   | Noah TISSOT<br>12:00-14:00 Restaurant 1<br>Repas de midi |                   |                                                          |                   |                   |                         |
|                                                                                                   | Emma TISSOT<br>15:00-16:00<br>Devoirs surveillés         |                   |                                                          |                   |                   |                         |
|                                                                                                   |                                                          |                   |                                                          |                   |                   |                         |
|                                                                                                   |                                                          |                   |                                                          |                   |                   |                         |
|                                                                                                   |                                                          |                   |                                                          |                   |                   |                         |
|                                                                                                   |                                                          |                   |                                                          |                   |                   |                         |
|                                                                                                   |                                                          |                   |                                                          |                   |                   |                         |

<span id="page-12-0"></span>*Exemple d'agenda sur un écran de tablette ou d'ordinateur*

## 4.2 Les excuses

#### 4.2.1 Comment excuser un enfant à une prestation ?

<span id="page-12-1"></span>Dans l'agenda, appuyez sur (sans souris) ou cliquez (avec une souris) sur la prestation correspondant au jour et à l'enfant que vous souhaitez excuser.

Le bouton **Confirmer** apparait à droite du nom de l'enfant pour vous permettre de valider votre action.

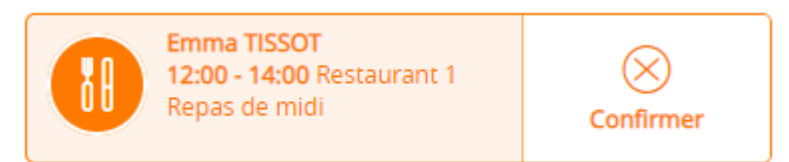

Après confirmation, un message apparait (sous forme de bandeau) dans le haut de l'agenda pour vous informer si votre action a été acceptée. En effet, toute excuse doit être requise dans les délais exigés par l'ASICE.

Excuse ajoutée

Toute prestation excusée apparait dans l'agenda avec un motif hachuré en arrière-plan ainsi qu'un point d'exclamation.

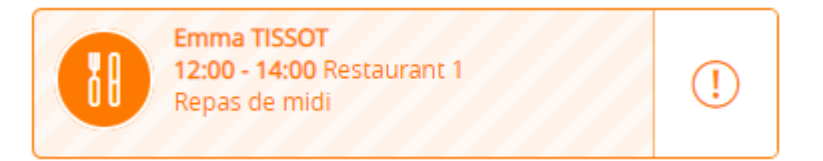

Le point d'exclamation permet d'afficher un complément indiquant si l'excuse a été faite dans les délais ou pas.

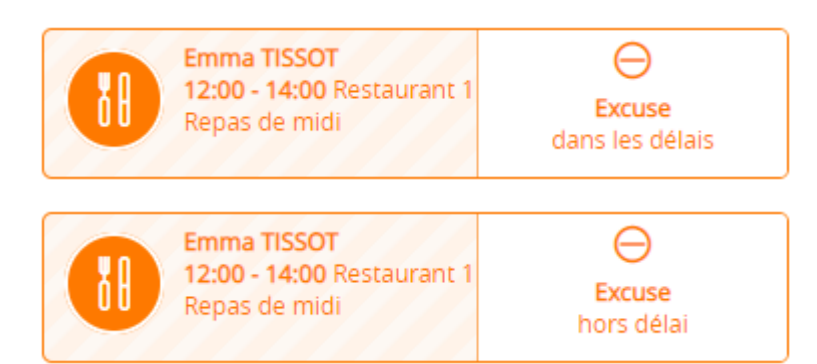

En général, seule l'administration peut effectuer des excuses hors délai. Si vous souhaitez annoncer une telle excuse, et que le message ci-dessous apparait, vous devez donc joindre l'ASICE qui pourra l'annoncer à votre place.

#### **Modification impossible**

A l'inverse, si vous avez le droit d'effectuer une excuse hors délai, le message ci-dessous apparait.

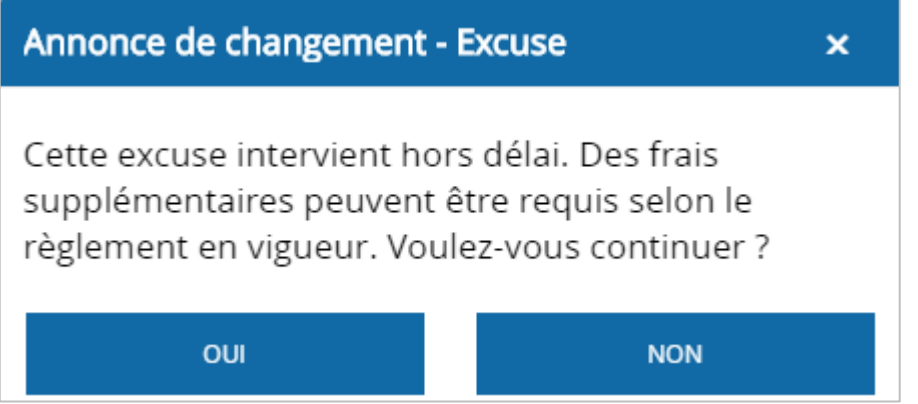

<span id="page-13-0"></span>*Attention : une excuse annoncée hors délai peut être soumise à des frais supplémentaire selon le règlement en vigueur .*

#### 4.2.2 Comment annuler une excuse ?

Dans l'agenda, appuyez sur la prestation excusée (avec le motif hachuré).

Le bouton **Annuler** apparait à droite du nom de l'enfant pour vous permettre de valider votre action.

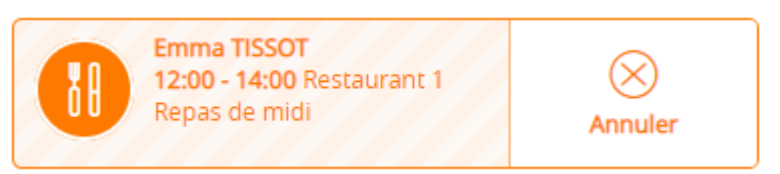

Après confirmation, un message apparait (sous forme de bandeau) dans le haut de l'agenda pour vous informer si votre action a été acceptée. En effet, toute annulation d'excuse doit respecter les délais exigés par l'ASICE.

Excuse annulée

*Remarque : en général, vous ne pouvez pas annuler une excuse en dehors des délais requis. Votre enfant n'est donc pas prévu à la prestation pour laquelle vous l'avez excusé.*

### <span id="page-14-0"></span>4.3 Les prestations occasionnelles

### 4.3.1 Comment annoncer une prestation occasionnelle ?

<span id="page-14-1"></span>Dans l'agenda, appuyez sur le bouton **PLUS** situé en haut à droite de l'écran.

Dans un premier temps, le nom de chacun de vos enfants apparait. Appuyez sur l'enfant auquel vous souhaitez ajouter une prestation.

Dans un deuxième temps, le nom de chacune des prestations apparait. Appuyez sur la prestation que vous souhaitez ajouter à l'enfant préalablement sélectionné.

Dans un troisième temps, les dates disponibles apparaissent. Appuyez sur la date à laquelle vous souhaitez ajouter une prestation occasionnelle.

Pour valider votre action, appuyez sur le bouton **Ajouter**.

Après confirmation, un message apparait (sous forme de bandeau) dans le haut de l'agenda pour vous informer si votre action a été acceptée. En effet, toute prestation occasionnelle doit être requise dans les délais exigés.

Ajout occasionnel confirmé

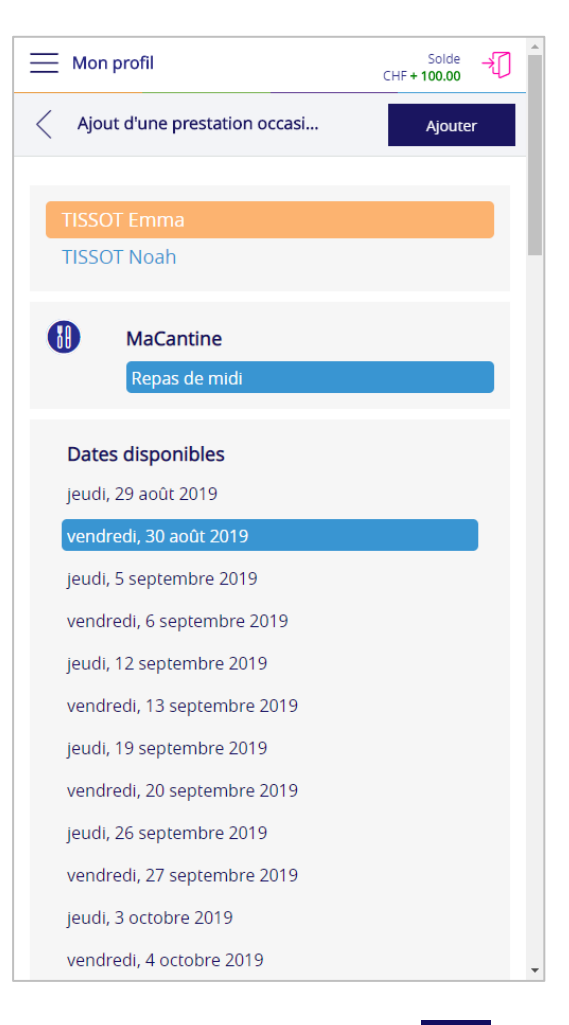

Pour fermer la fenêtre d'ajout d'une prestation occasionnelle, appuyez sur le bouton  $(x)$  situé

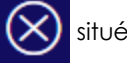

en haut à droite de l'écran.

Toute prestation occasionnelle apparait dans l'agenda avec une couleur plus soutenue ainsi qu'un point d'exclamation.

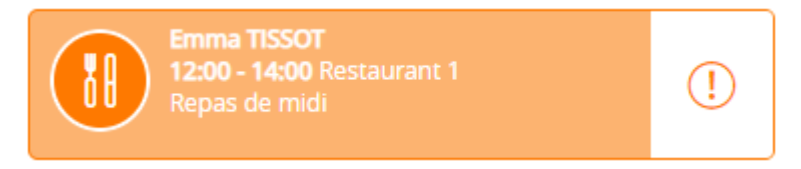

Le point d'exclamation permet d'afficher un complément indiquant si la prestation occasionnelle a été faite dans les délais ou pas.

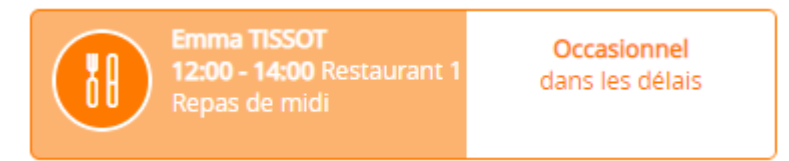

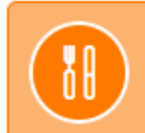

**Emma TISSOT** 12:00 - 14:00 Restaurant 1 Repas de midi

Occasionnel hors délai

En général, seule l'administration peut annoncer des prestations occasionnelles hors délai. Si vous souhaitez annoncer une telle prestation, et que le message ci-dessous apparait, vous devez donc joindre l'ASICE qui pourra l'annoncer à votre place.

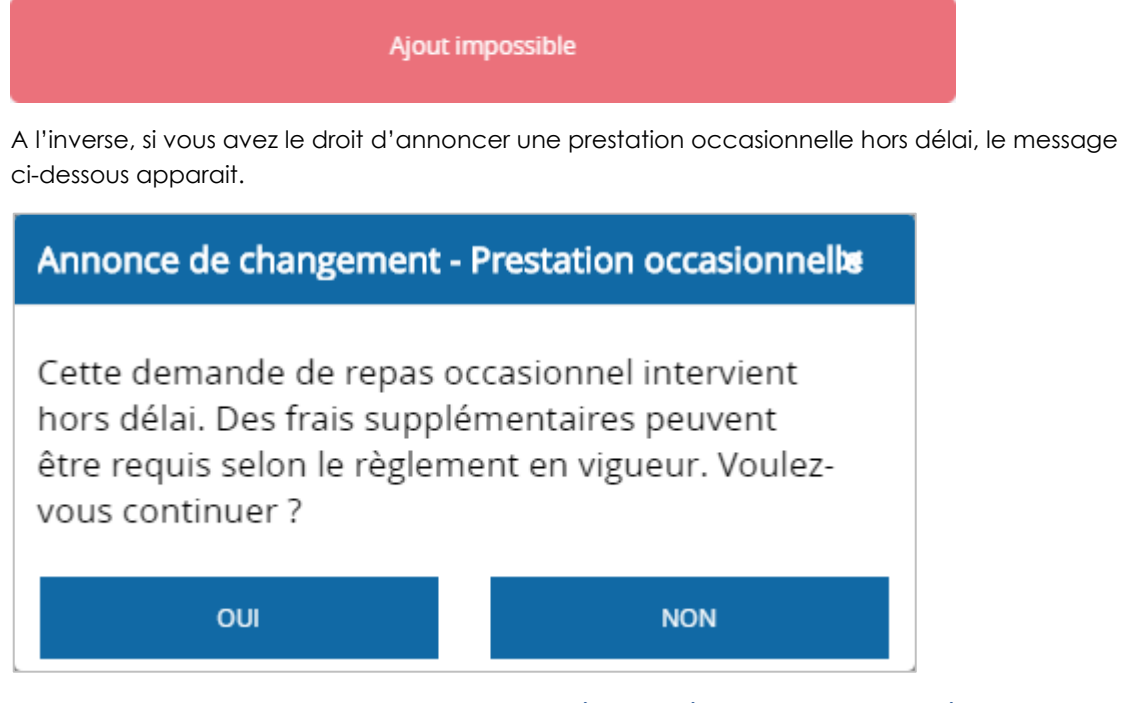

*Attention : une prestation occasionnelle annoncée hors délai peut être soumise à des frais supplémentaire selon le règlement en vigueur.*

*Remarque : si le nombre de places est limité dans le lieu de la prestation que vous souhaitez ajouter (restaurant pour les repas, salle de classe pour les devoirs surveillés, etc.), il peut arriver qu'un message annonçant qu'il n'y a plus de places s'affiche. Dans ce cas, il n'est pas possible de demander une prestation occasionnelle.*

#### 4.3.2 Comment annuler une prestation occasionnelle ?

<span id="page-15-0"></span>Dans l'agenda, appuyez sur la prestation occasionnelle (avec la couleur plus soutenue).

Le bouton **Annuler** apparait à droite du nom de l'enfant pour vous permettre de valider votre action.

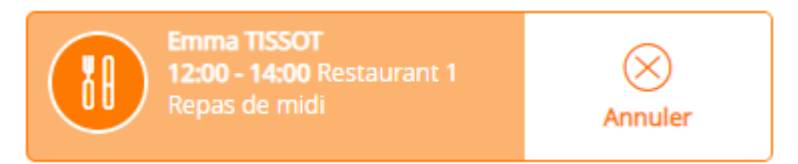

Après confirmation, un message apparait (sous forme de bandeau) dans le haut de l'agenda pour vous informer si votre action a été acceptée. En effet, toute annulation de prestation occasionnelle doit respecter les délais exigés par le règlement.

Ajout occasionnel supprimé

*Remarque : en général, vous ne pouvez pas annuler une prestation occasionnelle en dehors des délais requis par l'ASICE. Votre enfant est donc prévu à la prestation ajoutée et la prestation est due.*

#### <span id="page-16-0"></span>4.4 Les menus

#### 4.4.1 Comment changer de menu ?

<span id="page-16-1"></span>Dans l'agenda, appuyez sur la prestation dont vous souhaitez changer le menu, puis sur le bouton **Menu**.

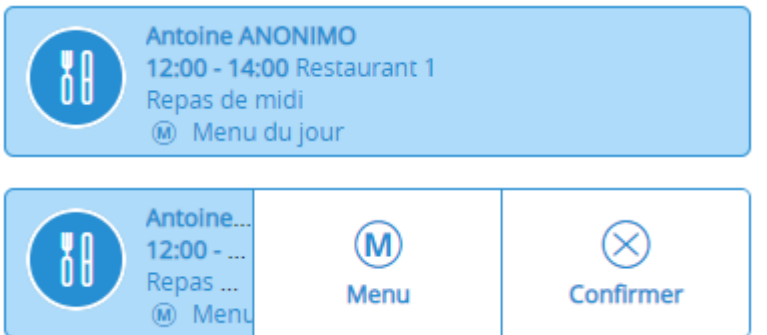

Un message apparait vous proposant de choisir un menu.

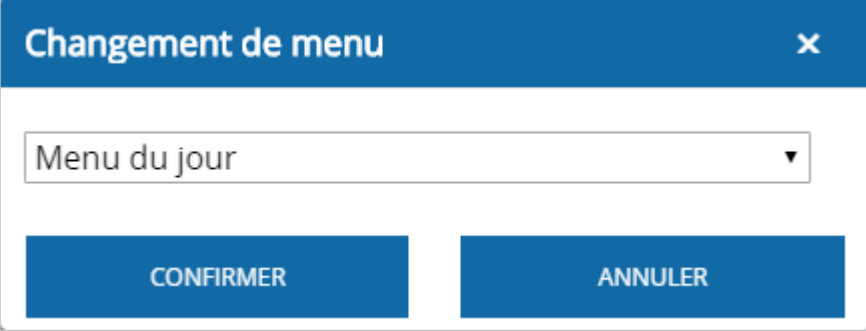

Une fois votre menu choisi, appuyez sur le bouton **Confirmer**. Si vous ne voulez finalement pas changer de menu, appuyez sur le bouton **Annuler**.

Après confirmation, un message apparait (sous forme de bandeau) dans le haut de l'agenda pour vous informer si votre action a été acceptée. En effet, tout changement de menu doit être requis dans les délais exigés par l'ASICE.

Données enregistrées

*Attention : si vous changez de menu hors des délais autorisés, des frais supplémentaires peuvent être requis (voir le règlement en vigueur). Un message vous permettant de choisir si vous souhaitez confirmer votre changement vous en informe.*

# <span id="page-17-0"></span>5 DONNÉES PERSONNELLES (PARENTS ET ENFANTS)

## <span id="page-17-1"></span>5.1 Comment mettre à jour vos données personnelles ?

Dans le menu **Mon profil,** sélectionnez la rubrique **Mes données personnelles**.

L'écran **Mes données personnelles** vous permet de :

- mettre à jour vos coordonnées (rue1, rue 2, complément d'adresse, etc.) ;
- mettre à jour vos e-mails (personnel et professionnel) ; *Rappel : l'e-mail est important pour recevoir les messages d'avertissement (enfant prévu mais absent, enfant non prévu mais présent, solde de compte inférieur au seuil, etc.) de MonPortail et pour récupérer votre mot de passe si vous l'oubliez.*
- mettre à jour vos numéros de téléphone ;
- saisir vos informations financières ; Ces informations sont utiles pour que vous puissiez être remboursé si vous quitter la structure parascolaire et que votre compte **MonPortail** est positif.
- modifier votre mot de passe :
- indiquer votre langue préférée ; L'application **MonPortail** apparaitra dans cette langue dès le moment où elle sera traduite. Ceci est prévu dans le courant de l'année 2020-2021.
- mentionner le nom de votre employeur. Cette information est utile uniquement pour les prestations de loisirs.

Appuyez sur le bouton **Enregistrer** pour valider vos modifications.

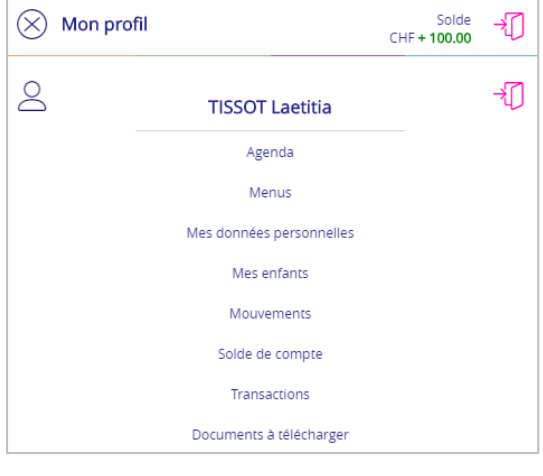

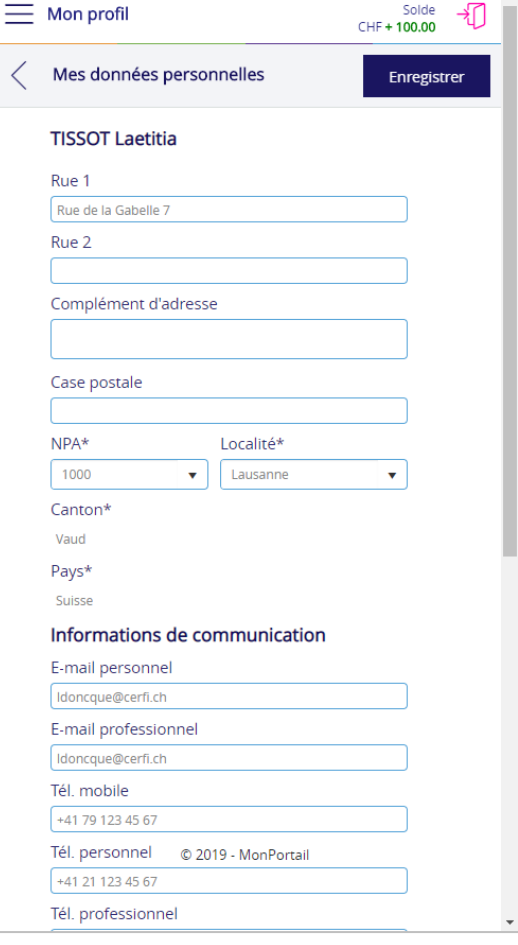

*Remarque : si vous ne pouvez pas modifier vos informations personnelles, c'est que l'ASICE ne vous en n'a pas donné les droits. Veuillez alors vous adresser directement à elle pour annoncer tout changement de coordonnées.*

## 5.2 Comment mettre à jour les informations sur vos enfants ?

<span id="page-18-0"></span>Dans le menu **Mon profil,** sélectionnez la rubrique **Mes enfants**.

**MonPortail** affiche la liste de vos enfants inscrits.

Appuyez sur le nom d'un enfant pour visualiser les informations le concernant. Ces informations se déclinent en 3 volets :

- le premier volet porte sur la photo, la couleur et le code-barre de votre enfant ;
- le deuxième volet porte sur le ou les contrats de votre enfant ;
- le troisième volet porte sur les allergies et régimes alimentaires.

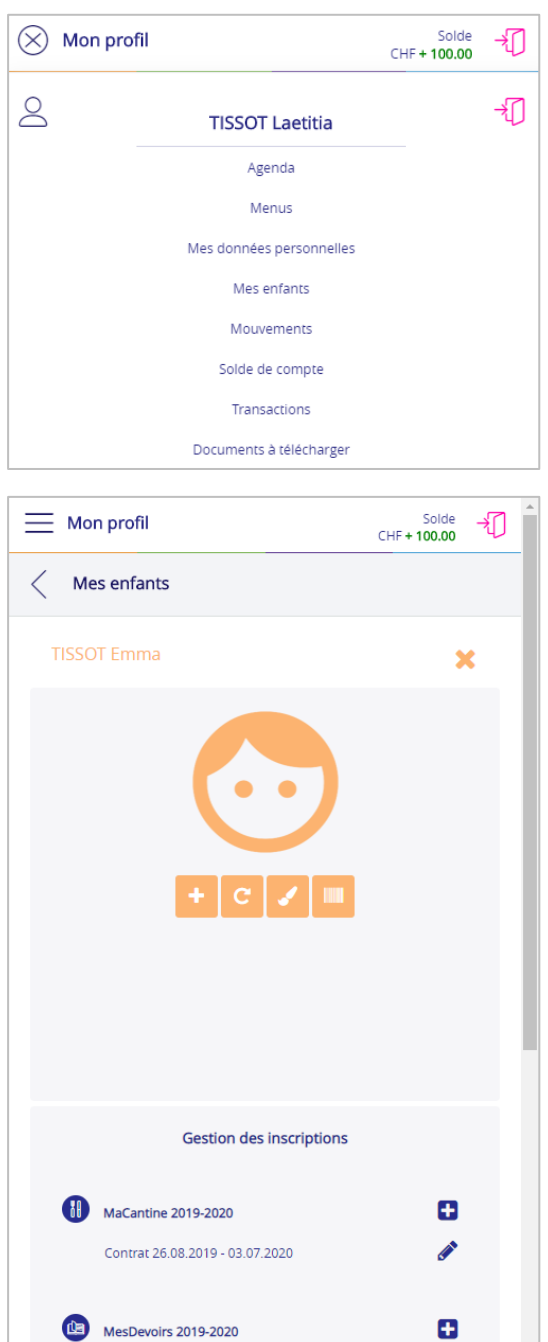

Contrat 26.08.2019 - 03.07.2020

#### 5.2.1 Premier volet

#### <span id="page-19-0"></span>**Le premier volet porte sur la photo, la couleur et le code-barre de votre enfant.**

Pour ajouter une photo de votre enfant, appuyez le bouton **+** et importez le fichier correspondant. Cette photo peut être tournée grâce au bouton **Pivoter** (flèche courbée).

*Remarque : le bouton + est remplacé par une corbeille lorsqu'une photo est insérée. Il est possible de supprimer cette photo en appuyant sur ce bouton.*

Une couleur différente est définie pour chacun de vos enfants. Il est possible de la modifier en appuyant sur le pinceau. Appuyez sur la couleur de votre choix.

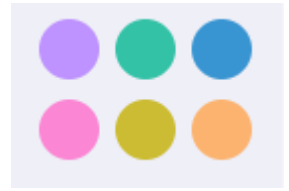

Pour copier le code-barre de votre enfant, appuyez dessus et copiez-le sur le smartphone de votre enfant ou dans un document afin de pouvoir l'imprimer par exemple.

*Remarque : si vous ne pouvez pas imprimer vous-même le code-barre, vous pouvez demander un exemplaire à l'ASICE.*

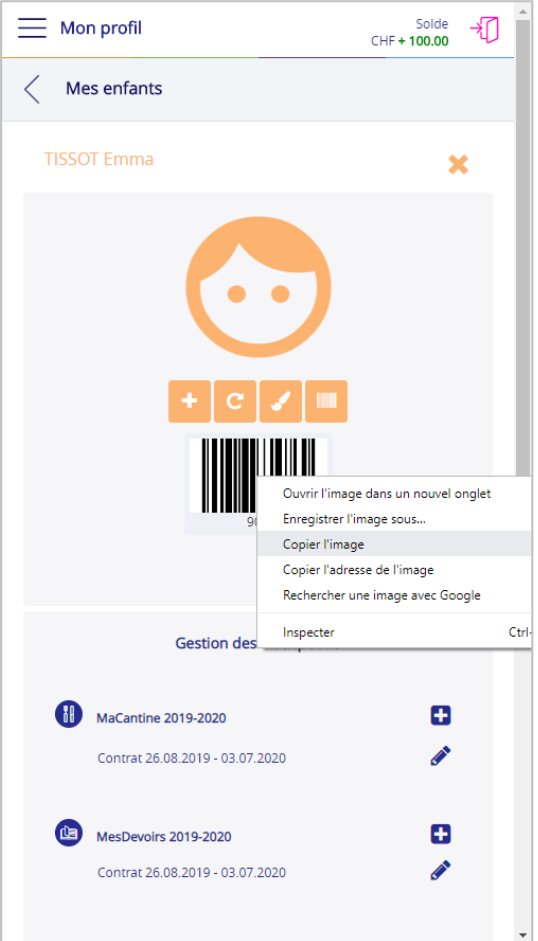

#### 5.2.2 Deuxième volet

#### <span id="page-20-0"></span>**Le deuxième volet porte sur le ou les contrats de votre enfant.**

Un contrat est défini pour chacun de vos enfants. Selon le règlement en vigueur, il vous est possible de le modifier ou d'en créer un nouveau.

Il vous est possible de modifier un contrat **uniquement** avant le début de la première prestation (premier repas, première séance de devoirs surveillés), tout en respectant les délais en vigueur (voir le règlement en vigueur).

Pour ceci, appuyez sur le crayon situé à droite du contrat que vous souhaitez modifier et changez les informations permises (dates, jours de la semaine récurrents).

Une fois vos modifications effectuées, appuyez sur le bouton **Enregistrer**.

Pour créer un contrat (si vous en avez

l'autorisation), appuyez sur le bouton  $\Box$  situé à droite du nom de la période opérationnelle (**MaCantine**, **MesDevoirs**, etc.) dans laquelle vous souhaitez ajouter un contrat.

La date de début et la date de fin du contrat doivent être saisies (si besoin). Elles doivent être comprises dans celles de la période opérationnelle qui correspond en général à celles de la période scolaire.

*Important : la date de début du nouveau contrat doit être supérieure à la date de fin du contrat précédent. Elle est calculée automatiquement par le système en fonction des prestations autres que prévues (prestations excusées, prestations occasionnelles, etc.).*

Pour inscrire un enfant à des jours réguliers de la semaine, il suffit d'appuyer sur les cases correspondantes.

Une fois vos modifications effectuées, appuyez sur le bouton **Enregistrer**.

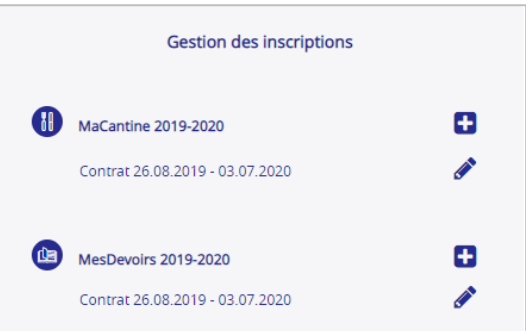

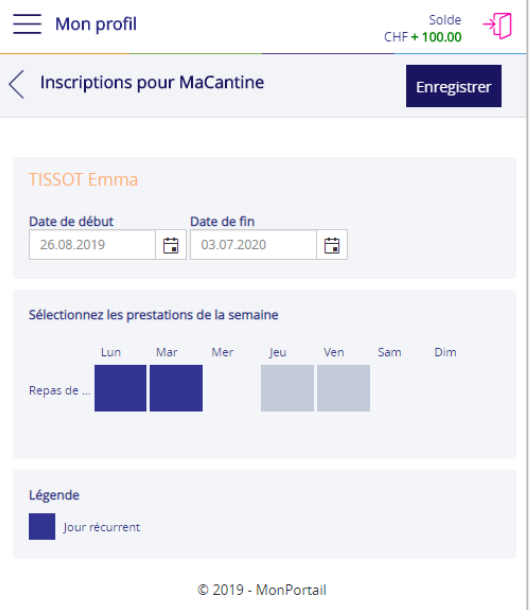

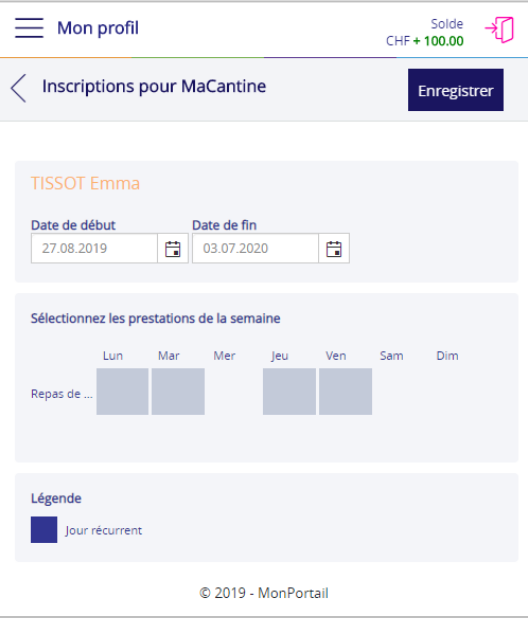

#### 5.2.3 Troisième volet

<span id="page-20-1"></span>**Le troisième volet porte sur les allergies et régimes alimentaires.**

*En général, les allergies et régimes ne sont modifiables que par l'ASICE. Vous devez donc vous adresser à elle pour tout changement d'allergie ou de régime de votre enfant.*

## <span id="page-22-0"></span>6 MOUVEMENTS ET TRANSACTIONS

## 6.1 Comment consulter les mouvements ?

#### <span id="page-22-1"></span>Qu'est-ce qu'un mouvement ?

Le mouvement est en fait la transcription, sous forme de liste, de toutes les prestations de l'agenda (prestations prévues, prestations excusées, prestations occasionnelles).

Dans le menu **Mon profil**, sélectionnez la rubrique **Mouvements**. Cette rubrique permet de consulter la liste de l'ensembles des prestations (repas, devoirs surveillés, etc.) auxquelles vos enfants sont prévus ou excusés.

*Remarque : cet écran affiche les prestations de toute une période scolaire, les prestations passées comme les prestations futures.*

Vous pouvez filtrer cette liste selon les critères suivants :

• une application parascolaire (**MaCantine**, **MesDevoirs**, etc.) ici appelée **activité**.

*Remarque : chaque application parascolaire est identifiable au moyen d'un pictogramme.*

- une **date** : il s'agit de la date à laquelle votre enfant est inscrit à une prestation ;
- un **enfant** ;
- une **prestation** (un repas, un pique-nique, une séance de devoirs surveillés, etc.) ;

*Remarque : chaque prestation est définie par l'ASICE.*

• un **statut** (prévu, excusé, occasionnel).

Quelques explications complémentaires sur les statuts :

- le statut **Prévu** correspond aux prestations auxquelles votre enfant est inscrit par l'intermédiaire d'un contrat ;
- le statut **Excusé** correspond aux prestations auxquelles votre enfant est excusé ;
- le statut **Occasionnel** correspond aux prestations occasionnelles, c'est-à-dire non définies de manière récurrente dans un contrat, auxquelles vous avez inscrit votre enfant.

*Rappel : le contrat est accessible dans la rubrique Mes enfants du menu Mon profil. Un ou plusieurs contrat(s) peut(peuvent) être défini(s) par enfant à des dates différentes, mais un enfant ne peut avoir qu'un seul contrat en cours (effectif).*

### <span id="page-22-2"></span>6.2 Comment consulter les transactions ?

Qu'est-ce qu'une transaction ?

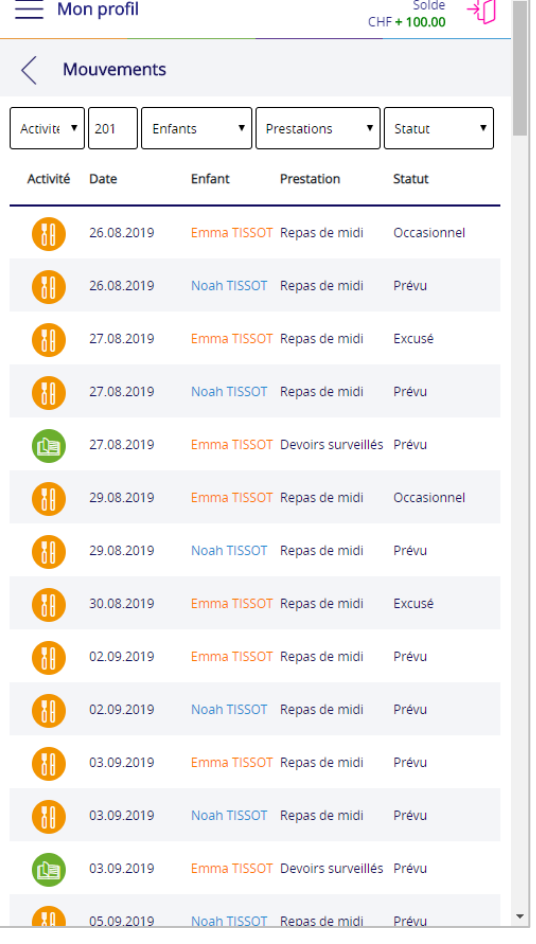

 $\mathbbm{A}$  $\equiv$ 

Une transaction est en fait un mouvement comptabilisé, c'est-à-dire dont le montant a été porté au débit de votre compte **MonPortail**.

Dans le menu **Mon profil**, sélectionnez la rubrique **Transactions**. Cette rubrique permet de consulter la liste de l'ensembles des transactions (repas, devoirs surveillés, etc.) qui ont été débitées de votre compte **MonPortail**.

Le **pictogramme** indique à quelle application parascolaire la transaction se rapporte.

La **date** correspond à la date à laquelle la prestation a été comptabilisée et débitée de votre compte **MonPortail** ou créditée sur votre compte **MonPortail** :

- lorsque la transaction porte sur une prestation (repas, séance de devoirs surveillés) dont votre enfant a bénéficié, le nom de l'enfant concerné est affiché ;
- lorsque la transaction porte sur un paiement que vous avez effectué, le libellé **Versement** apparait seul, sans distinction de l'enfant, le compte **MonPortail** étant un compte global attribué à tous les enfants d'une même famille.

La colonne **prestation** indique le type transaction (repas, pique-nique, versement, etc.).

La colonne **montant** indique le montant de la transaction.

*Remarque : le montant inclut tout supplément (si prévu dans le règlement en vigueur) en cas d'annonce (excuse ou prestation occasionnelle) faite hors délai.*